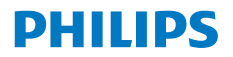

**NeoPix Ultra One+** 

Home Projector

# Brugervejledning

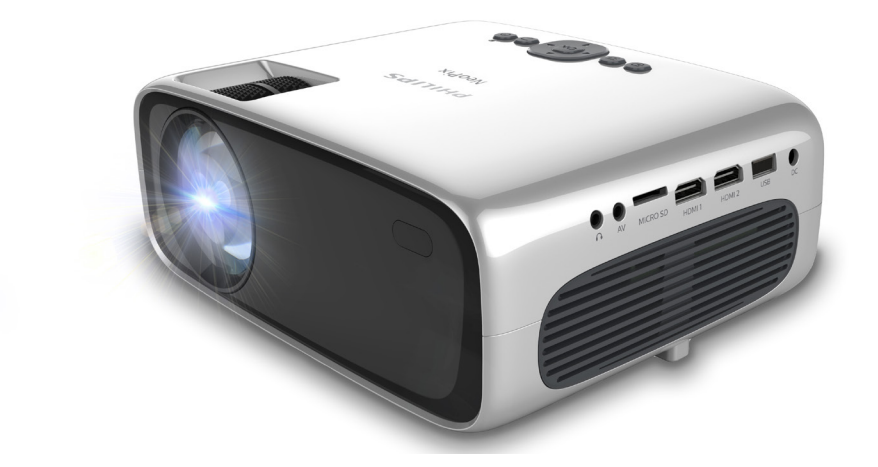

Registrér dit produkt, og få support på [www.philips.com/](http://www.philips.com/support)support

## Indholdsfortegnelse

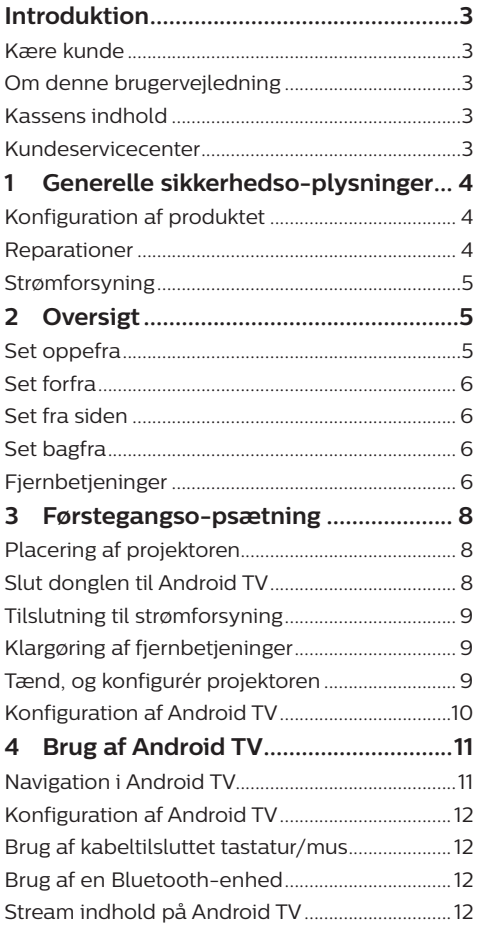

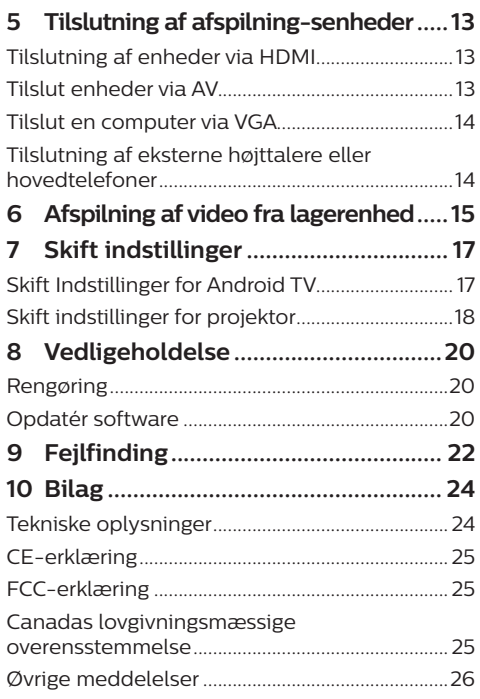

## <span id="page-2-0"></span>**Introduktion**

## **Kære kunde**

Tak, fordi du købte denne projektor.

Vi håber, du får glæde af dette produkt og de mange funktioner, den tilbyder!

## **Om denne brugervejledning**

Startvejledningen, som følger med dette produkt, giver dig mulighed for at begynde at bruge produktet hurtigt og nemt. Der kan findes detaljerede beskrivelser i følgende afsnit i denne brugervejledning.

Læs hele brugervejledningen omhyggeligt. Følg alle sikkerhedsanvisninger for at sikre produktets korrekte drift (**se [Generelle](#page-3-1)** 

#### **[sikkerhedso-plysninger, side 4](#page-3-1)**).

Producenten påtager sig intet ansvar, hvis disse anvisninger ikke følges.

### **Anvendte symboler**

### **Meddelelse**

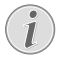

 $\sqrt{ }$ 

Symbolet angiver tips, der gør det nemmere og mere effektivt for dig at bruge produktet.

### **FARE!**

#### **Fare for personskade!**

Dette symbol advarer om fare for personskade. Personskade eller fysisk skade kan opstå som følge af forkert håndtering.

### **FORSIGTIG!**

### **Skade på produktet eller tab af data!**

Dette symbol advarer om skade på produktet og muligt tab af data. Skade kan opstå som følge af forkert håndtering.

## **Kassens indhold**

- a NeoPix Ultra One+ -projektor (NPX646/INT)
- 2 Objektivdæksel
- (3) Dongle til Android TV (NeoViu D1)
- d Fjernbetjening med 2 AAA-batterier til Android TV
- (5) Fjernbetjening med 2 AAA-batterier til projektor
- (6) Strømforsyning
- $(7)$  Startvejledning
- $\circledR$  4 × ledning med stik
- i HDMI-kabel til tilslutning af dongle
- 10 Micro USB-kabel til tilslutning af dongle
- (11) HDMI-kabel til tilslutning af afspilningsenhed

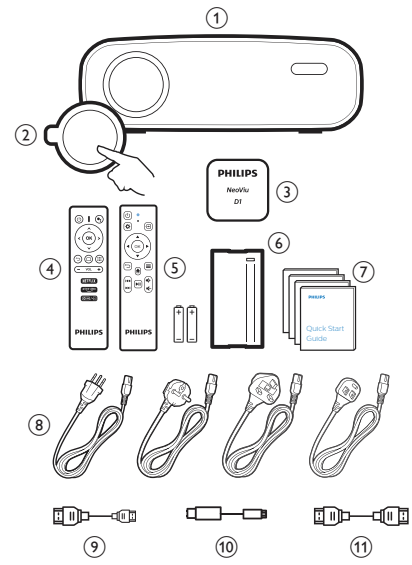

## **Kundeservicecenter**

Du kan finde supportsiden, garantibeviset og brugervejledningerne her:

**Websted:** www.philips.com/support

#### **Kontakt support:**

Internationalt telefonnummer: +41 215 391 665

Bed din leverandør om at oplyse omkostningerne ved internationalt opkald!

**E-mail:** philips.projector.eu@screeneo.com

#### **Besøg vores websteder med ofte stillede spørgsmål:**

https://support.philipsprojection.com https://community.philipsprojection.com

## <span id="page-3-1"></span><span id="page-3-0"></span>**1 Generelle sikkerhedsoplysninger**

Vær opmærksom på alle angivne advarsels- og sikkerhedsbemærkninger. Du må ikke foretage nogen ændringer eller indstillinger, der ikke er beskrevet i denne brugervejledning. Forkert betjening og håndtering kan medføre personskade, skade på produktet eller tab af data.

## **Konfiguration af produktet**

Produktet er kun til indendørs brug. Anbring produktet sikkert på en fast og stabil overflade. For at hjælpe med at undgå mulig personskade eller skade på selve produktet skal alle kabler anbringes således, at ingen person kan snuble over dem.

Betjen ikke produktet i et fugtigt værelse. Du må aldrig røre strømkablet eller tilslutningen til lysnettet med våde hænder.

Brug aldrig produktet, når det lige er flyttet fra et koldt til et varmt sted. Der kan dannes kondens på vigtige indvendige dele, når produktet udsættes for store temperatursvingninger.

Produktet skal have tilstrækkelig ventilation og må ikke tildækkes. Produktet må ikke anbringes i et lukket skab, kasse eller en anden indkapsling, når det er i brug.

Beskyt produktet mod direkte sollys, varme, stærke temperatursvingninger og fugt. Produktet må ikke anbringes i nærheden af varmeapparater eller klimaanlæg. Overhold oplysningerne om temperatur, der er angivet i de tekniske oplysninger (**se [Tekniske](#page-23-1)  [oplysninger, side 24](#page-23-1)**).

Produktets overflade bliver varm efter lang tids brug. Hvis produktet overophedes, skifter det automatisk til standbytilstand.

Ingen væske må trænge ind i produktet. Sluk produktet, og kobl det fra lysnettet, hvis der er trængt væske eller fremmedstoffer ind i produktet. Tag produktet til et autoriseret servicecenter til eftersyn.

Produktet skal altid håndteres forsigtigt. Undgå at røre objektivet. Der må aldrig anbringes tunge eller skarpe genstande på produktet eller strømkablet.

Hvis produktet bliver for varmt eller afgiver røg, skal du slukke det med det samme og trække strømkablet ud af stikkontakten. Tag produktet til et autoriseret servicecenter til eftersyn. Hold produktet væk fra åben ild (f.eks. stearinlys).

### **FARE!**

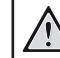

**Risiko for eksplosion med forkert batteritype!**

Der er risiko for eksplosion, hvis der bruges en forkert batteritype.

Batterierne (batteripakke eller indlejrede batterier) må ikke udsættes for for kraftig varme, som f.eks. solskin eller åben ild.

Under følgende forhold kan der forekomme et lag fugt inde i produktet, som kan føre til funktionsfejl:

- hvis produktet flyttes fra et koldt til et varmt område;
- efter at der opvarmes et koldt værelse;
- når produktet anbringes i et fugtigt værelse.

Gør følgende for at undgå fugtophobning:

- 1 Forsegl produktet i en plastikpose, inden det flyttes til et andet værelse, for at det kan tilpasses forholdene i værelset.
- 2 Vent ét til to timer, inden du tager produktet ud af plastikposen.

Produktet må ikke bruges i et meget støvfyldt miljø. Støvpartikler og andre fremmedlegemer kan beskadige produktet.

Produktet må ikke udsættes for ekstreme vibrationer. Dette kan beskadige de interne dele.

Børn må ikke få lov til at håndtere produktet uden opsyn. Emballagen skal opbevares utilgængeligt for børn.

Af hensyn til din egen sikkerhed må du ikke bruge produktet i tordenvejr med lyn.

## **Reparationer**

Du må ikke selv reparere produktet. Forkert vedligeholdelse kan medføre personskade eller skade på produktet. Produktet skal repareres af et autoriseret servicecenter.

Find oplysningerne om autoriserede servicecentre på garantikortet, der følger med produktet.

Typemærket må ikke fjernes fra produktet, da dette ugyldiggør garantien.

## <span id="page-4-0"></span>**Strømforsyning**

Brug kun en strømforsyning, der er certificeret for produktet (**se [Tekniske oplysninger, side 24](#page-23-1)**). Kontrollér, om strømforsyningens netspænding matcher den tilgængelige netspænding på installationsstedet. Produktet overholder den spændingstype, der er angivet på produktet.

Stikkontakten skal befinde sig i nærheden af produktet og være let tilgængeligt.

### **FORSIGTIG!**

Brug altid knappen (<sup>|</sup>) til at slukke projektoren.

Sluk produktet, og træk strømkablet ud af stikkontakten, inden du rengør overfladen (**se [Rengøring, side 20](#page-19-1)**). Brug en blød, fnugfri klud. Brug aldrig flydende, gasformige eller let antændelige rengøringsmidler (sprayer, slibende stoffer, poleringsmidler, sprit). Du må ikke lade fugt trænge ind i produktet.

#### **FARE!**

#### **Risiko for øjenirritation!**

Produktet er udstyret med en højeffekt-LED (Light Emitting Diode), der afgiver meget stærkt lys. Du må ikke kigge direkte ind i projektorens objektiv under drift. Det kan medføre øjeirritation eller -skade.

## **2 Oversigt**

## **Set oppefra**

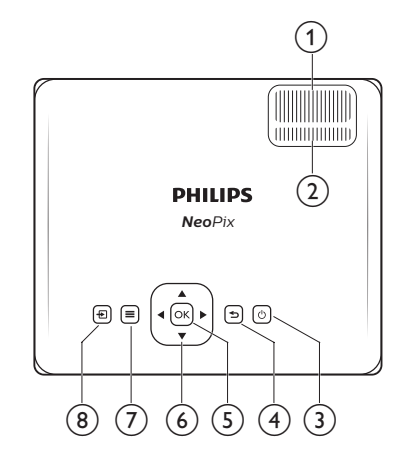

- a **Knap til justering af fokus** Justér billedskarphed.
- b **Knap til justering af trapezforvrængning** Justér billedform.
- ③ ①
	- Tænd projektoren, eller sæt den i standby.
	- Lysdioden lyser grønt, når projektoren er tændt. Lysdioden lyser rødt, når projektoren er i standby.

### $\bigcirc$

Vend tilbage til den forrige skærm, eller afslut den aktuelle skærm.

 $(5)$  OK

Bekræft et valg, eller ændr den aktuelle værdi på skærmen.

- f **Navigationsknapper (op, ned, til venstre, til højre)**
	- Navigér mellem elementer på skærmen.
	- Tryk på  $\blacktriangleleft$  for at ændre værdien for den aktuelle indstilling.
- $\odot$   $\equiv$

Hurtig adgang til indstillingsmuligheder (f.eks. indstillinger for billede og lyd).

 $(8)$   $-$ 

Vis alle inputkilder, og skift til anden inputkilde.

## <span id="page-5-0"></span>**Set forfra**

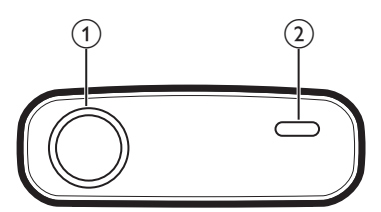

- a **Projektorobjektiv**
- b **Infrarød sensor på forside**

## **Set fra siden**

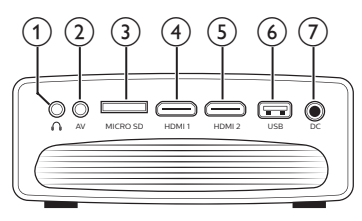

### $\bigcirc$   $\bigcirc$

3,5 mm lydudgang. Slut til eksterne højttalere eller hovedtelefoner.

 $(2)$  AV

3,5 mm lyd-/videoinput. Slut til analoge lydstik og/eller stik til composite video på en afspilningsenhed.

- c **Kortholder til microSD-kort** Tilslut et microSD-kort for medieafspilning.
- $\overline{4}$  **HDMI1** Tilslut en HDMI-udgang på en afspilningsenhed.
- $\odot$ **HDMI2** Tilslut en HDMI-udgang på en afspilningsenhed.
- f **USB-port**

Tilslut en USB-lagerenhed for medieafspilning.

 $(7)$  DC

Tilslut strømforsyningen.

## **Set bagfra**

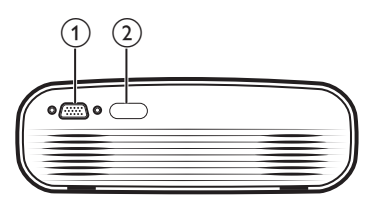

- a **VGA-port**
- Tilslut VGA-porten på en computer.
- b **Infrarød sensor på bagside**

## **Fjernbetjeninger**

## **Fjernbetjening til Android TV**

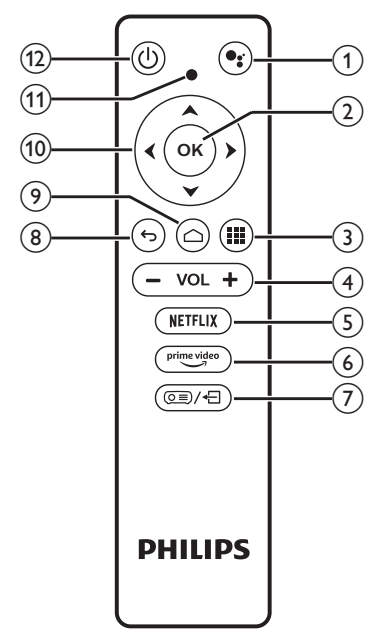

### $\textcircled{1}$

Åbn funktionen stemmekommando eller stemmesøgning (Google Assistent).

 $\odot$  OK

Bekræft et valg eller en indtastning, eller slå en indstilling til eller fra.

 $\odot$   $\blacksquare$ 

Vis installerede apps, og få adgang til appbutikken.

d **+/-**

Forøg eller reducér lydstyrken.

- (5) NETFLIX
	- Hurtig adgang til tjenesten Netflix.
- $\circ$  prime video

Hurtig adgang til tjenesten Amazon Prime Video.

 $(7)$   $(0)$   $(2)$ 

Aktivér eller deaktivér fjernbetjeningen.

 $\circledR$ 

Vend tilbage til den forrige skærm, eller afslut den aktuelle skærm.

 $\circledcirc$   $\bigcirc$ 

Få adgang til startskærmen på Android TV.

- $(0)$  Navigationsknapper (op, ned, til venstre, **til højre)**
	- Navigér mellem elementer på skærmen.
	- Tryk på  $\triangleleft$  for at flytte baglæns eller forlæns i den aktuelle video.
- **(11)** Lysdiode
	- Lysdioderne tændes et kort øjeblik ved hvert tryk på en knap på fjernbetjeningen.
	- Blåt lys angiver, at fjernbetjeningen er aktiveret, og at du kan bruge den til at navigere på Android TV's brugergrænseflade.
	- Rødt lys angiver, at fjernbetjeningen er deaktiveret, og at du ikke kan bruge den til at navigere på Android TV's brugergrænseflade.
	- Lysdioden blinker hurtigt, når batteriniveauet på fjernbetjeningen er lavt.
- $\circ$  (b)

Tænd projektoren, eller sæt den i standby.

### **Fjernbetjening til projektor**

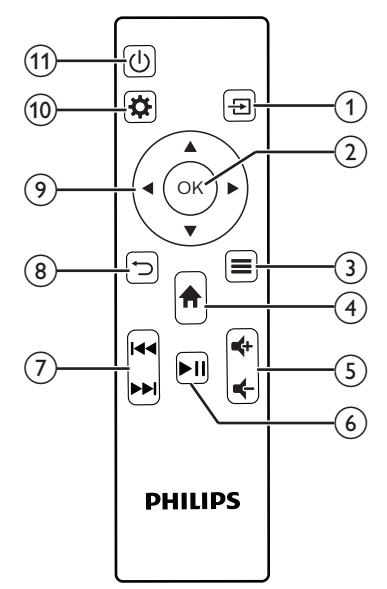

### $\Omega$   $\overline{H}$

Vis alle inputkilder, og skift til anden inputkilde.

 $\odot$  OK

Bekræft et valg, eller ændr den aktuelle værdi på skærmen.

 $\odot$   $\equiv$ 

Vis eller skift billedtilstand.

### $\bigoplus$   $\bigoplus$

- Åbn startskærmen til Android TV, når inputkilden er NeoViu D1.
- Åbn startskærmen på projektoren, når inputkilden ikke er NeoViu D1.
- $(5)$   $(1)$

Forøg eller reducér lydstyrken.

 $\circ$   $\bullet$   $\blacksquare$ 

Start, sæt på pause, eller genoptag medieafspilning.

 $(7)$  **144/PM** 

Spring til den forrige eller næste videofil.

 $\circledR$ 

Vend tilbage til den forrige skærm, eller afslut den aktuelle skærm.

- <span id="page-7-0"></span>i **Navigationsknapper (op, ned, til venstre, til højre)**
	- Navigér mellem elementer på skærmen.
	- Tryk på  $\blacktriangleleft$  for at ændre værdien for den aktuelle indstilling.
- $\circledR$

Hurtig adgang til indstillingsmuligheder (f.eks. indstillinger for billede og lyd).

 $(n)$  (b)

Tænd projektoren, eller sæt den i standby.

## **3 Førstegangsopsætning**

### **Meddelelse**

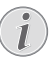

Kontrollér, at alle enheder er afbrudt fra strømforsyningen, før du opretter eller ændrer forbindelser.

## **Placering af projektoren**

Placér projektoren på en plan overflade såsom et bord foran projektionsoverfladen.

## **Slut donglen til Android TV**

Projektoren leveres med en dongle til Android TV (NeoViu D1), der giver dig mulighed for at se videoer over internettet. Du skal slutte donglen til Android TV til ved at følge trinnene nedenfor, hvis du vil se videoer på denne måde.

- 1 Slut donglen til Android TV til projektorens HDMI 1-port ved hjælp af det medfølgende HDMI-kabel.
- 2 Slut donglen til Android TV til projektorens USB-port ved hjælp af det medfølgende Micro USB-kabel.

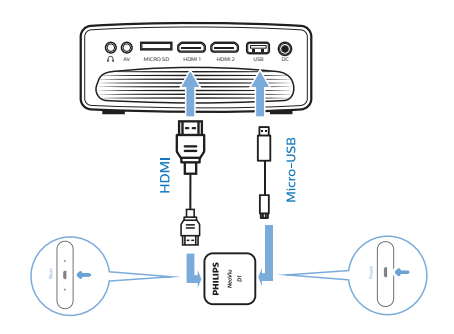

## <span id="page-8-0"></span>**Tilslutning til strømforsyning**

### **FORSIGTIG!**

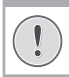

Brug altid knappen (<sup>I</sup>) til at tænde og slukke projektoren.

- 1 Vælg strømkablet med det korrekte stik (EU/Storbritannien/USA/Schweiz).
- 2 Slut strømkablet til strømforsyningen.
- 3 Slut strømforsyningen til DC-stikket på projektoren.
- 4 Slut strømkablet til en stikkontakt.
	- Lysdioden på projektoren lyser rødt.

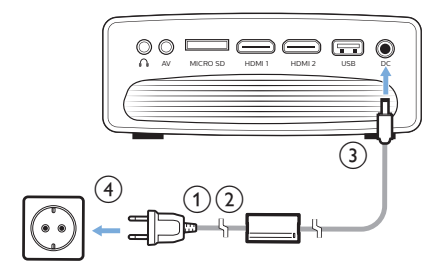

## **Klargøring af fjernbetjeninger**

### **FORSIGTIG!**

Forkert brug af batterier kan føre til overophedning, eksplosion, risiko for brand og personskade. Batterier, der lækker, kan muligvis beskadige fiernbetieningen.

Fjernbetjeningen må aldrig udsættes for direkte sollys.

Undgå at deformere, adskille eller oplade batterierne.

Undgå eksponering for åben ild og brand.

Udskift straks brugte batterier.

Fjern batterierne fra fjernbetjeningen, hvis den ikke skal bruges i længere tid.

- 1 Åbn batterirummet.
- 2 Sæt de medfølgende batterier (type AAA) i med den korrekte polaritet (+/-).
- 3 Luk batterirummet.

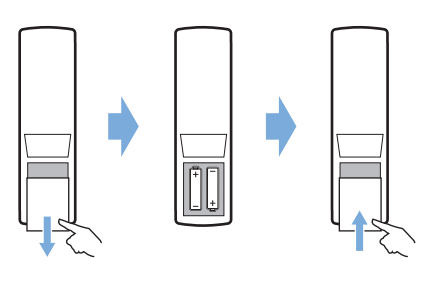

• Ret fjernbetjeningen mod den infrarøde sensor på projektoren, når du bruger fiernbetieningen med infrarøde signaler, og kontrollér, at der ikke er forhindringer mellem fjernbetjeningen og den infrarøde sensor.

## **Tænd, og konfigurér projektoren**

- 1 Tryk på (<sup>I</sup>) for at tænde projektoren. Lysdioden på projektoren skifter fra rødt til grønt.
- Tryk to gange på  $($ <sup> $\vert$ </sup>) for at slukke projektoren. Projektoren går i standbytilstand, og lysdioden skifter fra grønt til rødt. Kobl strømkablet fra stikkontakten for helt at slukke projektoren.
- Afstanden mellem projektoren og projektionsoverfladen er afgørende for den faktiske skærmstørrelse.

### **Justering af skærmstørrelse**

Projektorens skærmstørrelse (eller billedernes størrelse) bestemmes af afstanden mellem projektorens objektiv og projektionsoverfladen.

Projektorens maksimale projektionsafstand er 254 cm (100"), der giver en maksimal skærmstørrelse på 80" (203 cm).

### **Digitalt zoom**

Du kan reducere skærmstørrelsen ved hjælp af den digitale zoom.

- Tryk på  $\bigcirc$  på fiernbetieningen til projektoren for at åbne indstillingsmulighederne, og gå til *Digital Zoom* (Digitalt zoom).
- 2 Tryk på  $\blacktriangleleft$  eller på knappen **OK** for at justere skærmstørrelsen.

<span id="page-9-0"></span>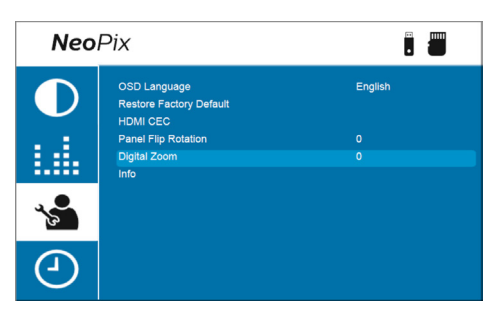

## **Justering af skærmhøjde**

Drej knappen i bunden af projektoren til justering af vinkel for at justere skærmhøjden, når projektoren er placeret på en plan overflade.

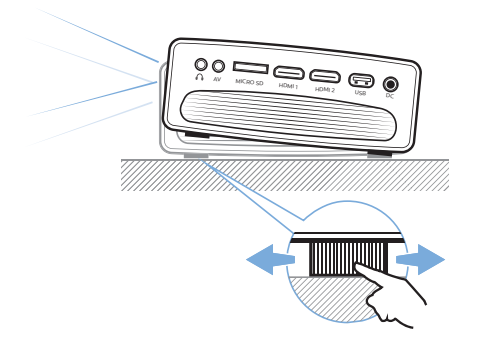

### **Justering af billedfokus**

Drej knappen til fokusjustering oven på projektoren, når du skal justere billedfokus.

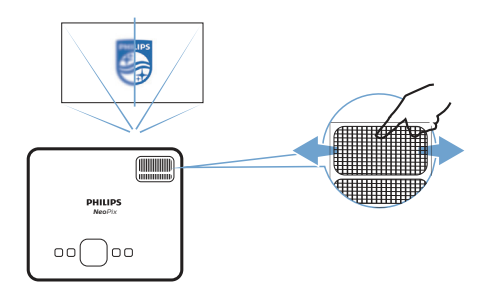

## **Justering af billedform**

Drej knappen til justering af trapezforvrængningoven på projektoren, når du skal justere billedform.

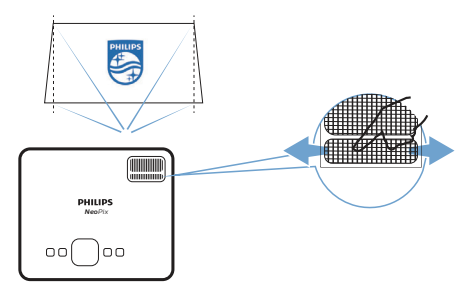

## **Konfiguration af Android TV**

Android TV starter, når du første gang tænder projektoren med tilsluttet dongle til Android TV, eller efter at Android TV blev nulstillet til fabrikkens standardindstillinger, og du vil blive bedt om at konfigurere donglen ved at angive nogle standardindstillinger.

Når konfigurationen er udført, logger Android TV dig ind på din Google-konto og tilslutter et wi-fi-netværk.

#### **Det skal du bruge**

- En internetforbindelse over wi-fi
- En Google-konto

### **Trin 1: Par fjernbetjeningen med donglen til Android TV**

Følg anvisningerne på skærmen for at parre fjernbetjeningen til Android TV med donglen til Android TV.

Efter parringen vises velkomstskærmen, og du kan bruge fjernbetjeningen til at navigere rundt på Android TV's brugergrænseflade og starte stemmekommandoer eller søgeanmodninger.

### **Trin 2: Vælg skærmsprog**

Tryk på navigationsknappen Ned eller Op på fjernbetjeningen, når du skal vælge skærmsprog for Android TV. Vælg dit foretrukne sprog, og tryk på knappen **OK** for at bekræfte.

**Bemærk**: Standardskærmsproget er **English (United States)** (engelsk (USA)), og ikke alle sprog er tilgængelige.

## <span id="page-10-0"></span>**Trin 3: Konfigurér dit Android TV**

Du kan konfigurere dit Android TV på to måder:

- Hurtig start med en Android-telefon
- Konfiguration med fjernbetjeningen til Android TV

### **Konfiguration med hurtig start**

- 1 Brug fjernbetjeningen til Android TV til at vælge **Continue** (Fortsæt), når dit Android TV spørger "Quickly set up your TV with your Android phone?" (Konfigurér dit tv hurtigt med din Android-telefon?).
- 2 Kontrollér, at Google-appen  $\bullet$  er installeret på din Android-telefon og er tilsluttet et wi-fi-netværk.
- 3 Åbn Google-appen **C** på din telefon, og log ind, hvis du ikke allerede har gjort det.
- 4 Skriv eller sig "Set up my device" (Konfigurér min enhed).
- 5 Følg anvisningerne på telefonen, indtil du modtager en kode. Indtast koden i dit Android TV.
- 6 Tryk på navnet på dit Android TV, når det vises på din telefon.
- 7 Følg anvisningerne på Android TV-skærmen for at afslutte konfigurationen.

**Tip**: Android TV logger efter konfigurationen automatisk ind på din Google-konto og tilslutter samme wi-fi-netværk som din telefon.

### **Konfiguration med fjernbetjeningen til Android TV**

- 1 Brug fjernbetjeningen til Android TV til at vælge **Skip** (Spring over), når dit Android TV spørger "Quickly set up your TV with your Android phone?" (Konfigurér dit tv hurtigt med din Android-telefon?).
- 2 Slut dit Android TV til et wi-fi-netværk. **Bemærk**: Android TV skal muligvis bruge lidt tid til opdatering, når det er tilsluttet internettet.
- 3 Vælg **Sign in** (Log ind).
- 4 Log ind på din Google-konto.
- 5 Følg anvisningerne på skærmen for at afslutte konfigurationen.

## **4 Brug af Android TV**

Startskærmen på Android TV ser ud som vist nedenfor, når konfigurationen er afsluttet.

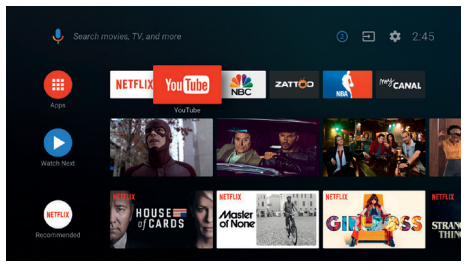

Startskærmen på Android TV er startstedet for alle aktiviteter på dit Android TV. Du kan browse efter tv-shows og film, som du gerne vil se. Du kan også finde tv-shows og film, som du er startet på, foreslåede videoer og personligt tilpassede anbefalinger.

Android TV indeholder mange funktioner såsom:

- Se en bred vifte af film og tv-shows fra dine favoritapps.
- Stream musik fra musikapps.
- Hent apps fra Google Play.
- Spil onlinespil fra Google Play Games.
- Stemmeinput til kommandoer og generel søgning i flere tienester.

### **Tip**:

Android TV starter automatisk, hver gang du tænder projektoren med korrekt indsat dongle til Android TV. Hvis dette ikke sker, eller du ønsker at vende tilbage til Android-TV, skal du trykke på  $\bigoplus$  på fjernbetjeningen til projektoren for at få vist listen med inputkilder og derefter vælge *HDMI1 NeoViu D1*.

## **Navigation i Android TV**

Du kan bruge Android TV's egen fjernbetjening til at navigere rundt på Android TV's brugergrænseflade og starte stemmekommandoer eller søgeanmodninger.

Tryk på  $\circ$ = $\neq$  på fjernbetjeningen for at aktivere eller deaktivere fjernbetjeningen.

- <span id="page-11-0"></span>Tryk på  $\bigcirc$  på fjernbetjeningen for at få åbne startskærmen i Android TV.
	- Tryk på **!!!** på fjernbetjeningen for at få vist installerede apps og få adgang til appbutikken.
	- Tryk på  $\bullet$ : på fjernbetjeningen for at få adgang til stemmesøgning.

## **Konfiguration af Android TV**

På startskærmen (tryk på  $\bigcirc$ ) kan du få adgang til flere indstillinger for Android-TV ved at vælge  $\bigstar$  i øverste højre hjørne af skærmen, f.eks. apps/privatliv/sikkerhedsadministration, billed- og lydindstillinger (**se [Skift Indstillinger](#page-16-1)  [for Android TV, side 17](#page-16-1)**).

## **Brug af kabeltilsluttet tastatur/mus**

- Sæt USB-stikket på din kabeltilsluttede mus eller dit kabeltilsluttede tastatur i USBporten på Micro USB-kablet.
- Brug tasterne på tastaturet til at navigere, vælge og indtaste tekst på skærmen på samme måde, som du bruger et tastatur på en computer.
- Brug hjulet og venstre knap på musen til at navigere og vælge. Tryk på højre knap på musen for at vende tilbage til forrige skærm.

## **Brug af en Bluetooth-enhed**

Du kan parre en Bluetooth-enhed (tastatur, mus, gamepad, højttaler osv.) med donglen til Android TV. Du kan bruge Bluetooth-enheden sammen med dit Android TV, når parringen er udført.

Følg trinnene nedenfor for at parre en Bluetooth-enhed:

- 1 Gå til startskærmen på dit Android TV.
- 2 Vælg $\ddot{\mathbf{\Omega}}$  i øverste højre hjørne af skærmen.
- 3 Vælg **Remotes & Accessories** (Fjernbetjeninger og tilbehør) og derefter **Add accessory** (Tilføj tilbehør). Der vises en liste på skærmen over Bluetooth-enheder i nærheden.
- 4 Sæt din Bluetooth-enhed i parringstilstand. Enheden føjes til listen på skærmen.
- 5 Vælg din Bluetooth-enhed.

6 Vælg **Pair** (Par), når dit Android TV siger "Pair with this device?" (Par med denne enhed). Enheden parres efter et par sekunder.

## **Stream indhold på Android TV**

Chromecast er indbygget i dit Android TV og giver dig mulighed for at streame indhold (f.eks. videoer, billeder og musik) fra en mobilenhed (Android- eller iOS-enhed) til dit Android TV.

**Vigtigt**: Du kan kun streame med en app, der har den seneste version af Chromecast, eller en Chrome-browser på en enhed tilsluttet samme wi-fi-netværk som dit Android TV.

Følg trinnene nedenfor for at starte streaming:

- 1 Slut din enhed til samme wi-fi-netværk som dit Android TV.
- 2 Åbn appen med indholdet, der skal streames.
- 3 Find og vælg ikonet Cast  $\sqrt{S}$  (Stream) i appen
- 4 Vælg navnet på dit Android TV på din enhed.
- 5 Når ikonet Cast <sub>5</sub> (Stream) skifter farve, er forbindelsen oprettet.

Vælg ikonet Cast (Stream) og derefter **Disconnect** (Afbryd), når du vil afslutte.

#### **Meddelelse**

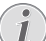

Brug wi-fi-netværket på 5 GHz, der giver en bedre streamingkvalitet.

Kopibeskyttet indhold (DRM) kan ikke streames.

**Tip**: Besøg<https://support.google.com/androidtv> med flere tip om brugen af Android TV.

Google, Google Play, YouTube, Android TV og andre mærker er varemærker tilhørende Google LLC. Google Assistent findes ikke på alle sprog eller i alle lande.

## <span id="page-12-0"></span>**5 Tilslutning af afspilningsenheder**

### **Meddelelse**

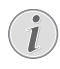

Kontrollér, at alle enheder er afbrudt fra strømforsyningen, før du opretter eller ændrer forbindelser.

## **Tilslutning af enheder via HDMI**

Du kan slutte en afspilningsenhed (f.eks. en Blu-ray-afspiller, spilkonsol, videokamera, digitalt kamera eller pc) til projektoren via HDMI-forbindelsen. Med denne forbindelse vises billeder på projektorskærmen, og lyden afspilles på projektoren.

1 Slut **HDMI 1**- eller **HDMI 2**-porten på projektoren til HDMI-udgangsporten på afspilningsenheden med det medfølgende HDMI-kabel.

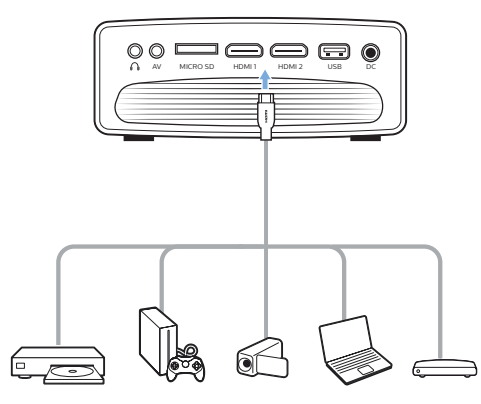

2 Tryk på  $\rightarrow$  på fjernbetjeningen til projektoren for at få vist listen med inputkilder, og vælg derefter *HDMI1* eller *HDMI2*.

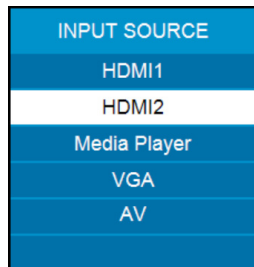

## **Tilslut enheder via AV**

Du kan tilslutte en afspilningsenhed (f.eks. en dvd-afspiller, spilkonsol, videokamera eller digitalt kamera) til projektoren via AVforbindelsen. Med denne forbindelse vises billeder på projektorskærmen, og lyden afspilles på projektoren.

1 Slut **AV**-stikket (3,5 mm) på projektoren til de analoge lydudgangsstik (røde og hvide) og/eller udgangsstik til composite video på en afspilningsenhed med et RCA-kabel med 3,5 mm stik (medfølger ikke i kassen).

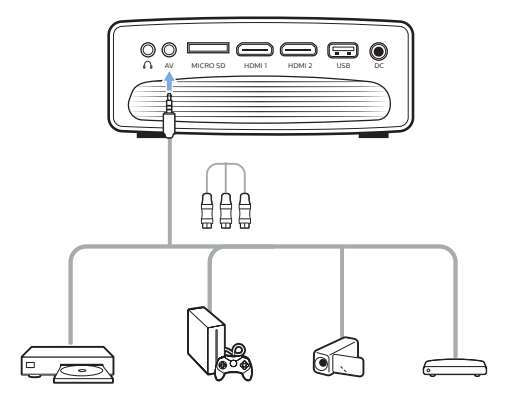

2 Tryk på  $\rightarrow$  på fjernbetjeningen til projektoren for at få vist listen med inputkilder, og vælg derefter *AV*.

## <span id="page-13-0"></span>**Tilslut en computer via VGA**

Du kan slutte en computer (f.eks. en stationær computer eller en laptop) til projektoren via VGA-forbindelsen. Du kan nu vise billeder på projektionsskærmen.

### **Meddelelse**

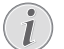

Mange laptops aktiverer ikke automatisk den eksterne videoudgang, når du tilslutter en anden skærm som f.eks. en projektor. Læs brugervejledning til din laptop for at finde ud af, hvordan du aktiverer den eksterne videoudgang.

1 Slut **VGA**-porten på projektoren til VGA-udgangsporten på en computer med et VGA-kabel (medfølger ikke i kassen).

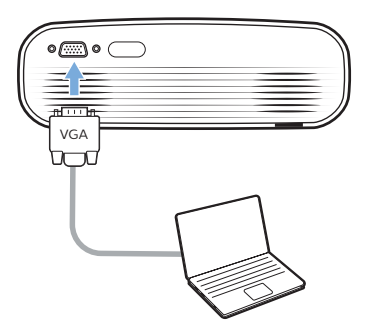

2 Justér skærmopløsningen på din computer til den korrekte indstilling, og skift VGA-signalet til ekstern skærm. Følgende opløsninger understøttes:

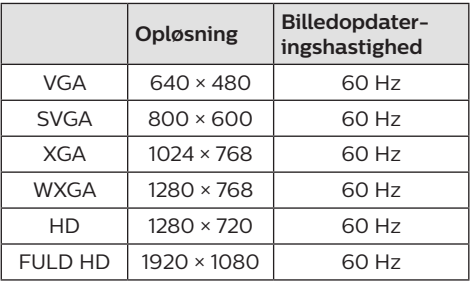

3 Tryk på  $\rightarrow$  på fjernbetjeningen til projektoren for at få vist listen med inputkilder, og vælg derefter *VGA*.

## **Tilslutning af eksterne højttalere eller hovedtelefoner**

Du kan slutte eksterne højttalere eller hovedtelefoner til projektoren. Med denne forbindelse afspilles lyd fra projektoren gennem de eksterne højttalere eller hovedtelefonerne.

### **FARE!**

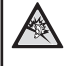

**Fare for høreskade!**

Inden du tilslutter hovedtelefonerne, skal du skrue ned for lydstyrken på projektoren.

Brug ikke projektoren i lang tid ved høj lydstyrke – især hvis du bruger hovedtelefoner. Dette kan føre til høreskade.

- Slut stikket  $\bigcap$  på projektoren til det analoge lydinputstik (3,5 mm eller røde og hvide stik) til eksterne højttalere med et 3,5 mm lydkabel. Eller slut stikket  $\cap$  på projektoren til hovedtelefoner.
	- Projektorens indbyggede højttalere deaktiveres automatisk, når eksterne højttalere eller hovedtelefoner tilsluttes projektoren.

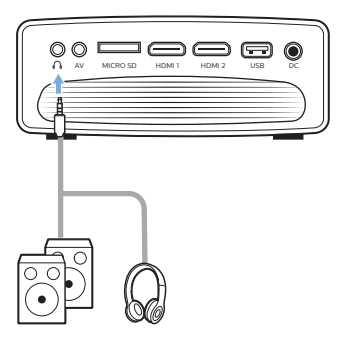

2 Tryk på kontrolknapperne til lydstyrke på en fiernbetiening for at justere lyden til den ønskede niveau, når du har tilsluttet højttalerne eller hovedtelefonerne.

## <span id="page-14-0"></span>**6 Afspilning af video fra lagerenhed**

Du kan få adgang til og afspille videofiler gemt på en lokal lagerenhed ved hjælp af projektoren.

### **Meddelelse**

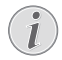

Projektoren understøtter USB-lagerenheder, der er formateret med filsystemet FAT16 eller FAT32.

### **Understøttede filformater**

Følgende filformater understøttes: .dat/.mpg/.mpeg/.ts/.trp/.tp/.vob/.mp4/.mkv/ .avi/.flv/.3gp

- 1 Slut en USB-lagerenhed til **USB**-porten på projektoren.
	- Eller sæt et microSD-kort i **microSD**-holderen på projektoren.

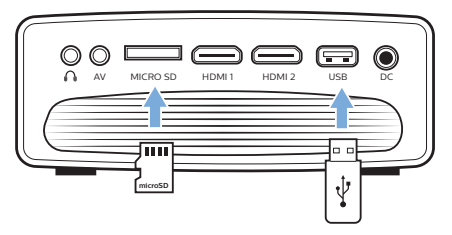

2 Gå til startskærmen på projektoren ved at trykke på på fjernbetjeningen til projektoren, og vælg derefter **MOVIE** (FILM).

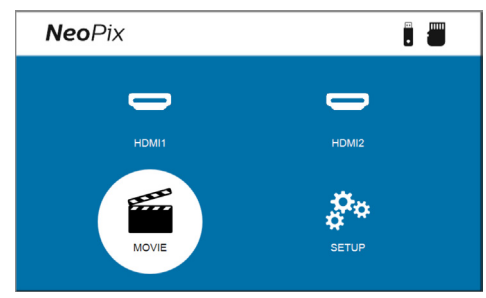

3 Vælg **USB** for at åbne USB-lagerenheden eller **TF** for at åbne microSD-kortet. **Bemærk**: Kun understøttede filer vises på skærmen. Alle mapper og filer vises efter navn sorteret alfabetisk.

- 4 Tryk på Navigationsknapper på fjernbetjeningen til projektoren for at vælge en videofil eller en mappe. Tryk på knappen **OK** for at åbne en valgt mappe. Vælg **Up Folder** (Mappe op) på skærmen for at vende tilbage til den overordnede mappe. Tryk på  $\tilde{\mathbf{D}}$  på fjernbetjeningen, eller vælg **RETURN** (RETUR) på skærmen for at lukke den aktuelle mappe og afslutte lagerenheden. Projektoren viser et stykke af videoen fra begyndelsen, hvis du vælger en videofil og venter i over tre sekunder.
- 5 Tryk på knappen **OK** eller på ▶Ⅱ på fjernbetjeningen for at starte afspilningen af en valgt videofil.
- 6 Tryk på ▶॥ på fjernbetjeningen under afspilningen af videoen for at starte afspilningen, sætte afspilningen på pause eller fortsætte afspilningen. Tryk på **/** på fjernbetjeningen for at springe til forrige/ næste videofil i den aktuelle mappe.

Under afspilningen af en videofil kan du trykke på knappen **OK** på fjernbetjeningen for at få vist kontrollinjen i bunden af skærmen. Tryk på ▼ eller på ← for at skjule kontrollinjen igen.

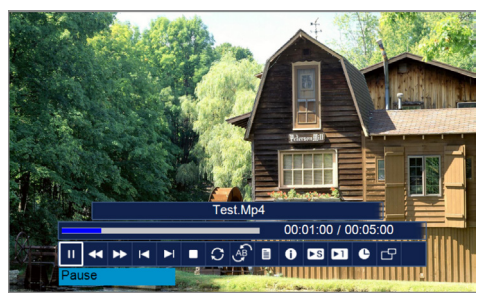

Tryk på  $\blacktriangleleft$  på fjernbetjeningen, mens kontrollinjen vises, for at vælge en indstillingsmulighed, og tryk derefter på **OK** for at bekræfte handlingen eller ændre værdien. Tryk på "nfor at lukke dialogboksen for en indstillingsmulighed.

Følgende indstillingsmuligheder findes på kontrollinjen:

- **Play**/**Pause** (Afspil/sæt på pause): Afspiller eller sætter videoen på pause.
- **FB** (Hurtigt tilbage): Spoler videoen hurtigt tilbage. Intervallet for hastighed ved tilbagespoling ligger mellem 2 gange og 32 gange hastigheden. Tryk på ▶Ⅱ for at starte afspilning med normal hastighed, når du har nået det ønskede punkt.
- **FF** (Hurtigt fremad): Spoler videoen hurtigt fremad. Intervallet for hastighed ved fremadspoling ligger mellem 2 gange og 32 gange hastigheden. Tryk på ▶ II for at starte afspilning med normal hastighed, når du har nået det ønskede punkt.
- **Prev.** (Forrige): Springer til forrige video i den aktuelle mappe.
- **Next** (Næste): Springer til næste video i den aktuelle mappe.
- **Stop** (Stop): Stopper afspilning af videoen og vender tilbage til listen med videofiler i den aktuelle mappe.
- **Repeat** (Gentag): Skifter mellem indstillingerne for gentagelse. Hvis **Repeat None** (Gentag ingen) vælges, stopper projektoren afspilningen af videoer, når den sidste video i den aktuelle mappe er afspillet. Hvis **Repeat 1** (Gentag 1) vælges, afspiller projektoren den aktuelle video kontinuerligt. Hvis **Repeat ALL** (Gentag ALLE) vælges, bliver projektoren ved med kontinuerligt at afspille alle videofiler i den aktuelle mappe.
- **Set A**/**Set B**/**None** (Indstil A/Indstil B/Ingen): Afspil et segment af videoen i sløjfe. Tryk på knappen **OK** for at indstille et startpunkt for sløjfen, når **Set A** (Indstil A) vises. Derefter vises **Set B** (Indstil B), og du kan igen trykke på knappen **OK** for at indstille slutpunktet for sløjfen. Videoen afspilles i sløjfen, når disse to trin er udført. Tryk på knappen **OK** for at deaktivere sløjfen, når **None** (Ingen) vises.
- **Playlist** (Afspilningsliste): Vælg indstillingen for at få vist listen med alle videofiler i den aktuelle mappe med henblik på at skifte til en anden video eller få vist listen uden at stoppe afspilningen.
- **Info**: Viser oplysninger om den aktuelle video, herunder opløsning og størrelse.
- **Slow Forward** (Langsomt fremad): Afspiller videoen i slowmotion med en hastighed på mellem 2 x og 16 x. Tryk på  $\blacktriangleright$  || for at vende tilbage til normal afspilningshastighed.
- **Step Forward** (Trinvist fremad): Fryser videoen, og giver dig mulighed for at afspille den et billede ad gangen ved at trykke på knappen **OK**.
- **Aspect Ratio** (Skærmformat): Skifter mellem tilgængelige skærmformater (16:9, 4:3 og automatisk).
- 7 Tryk på → på fjernbetjeningen for at stoppe afspilningen af en videofil og vende tilbage til listen med filer i den aktuelle mappe.

## <span id="page-16-0"></span>**7 Skift indstillinger**

Afsnittet er nyttigt, når du skal ændre indstillingerne for følgende to systemer:

- Android TV
- Projektor

## <span id="page-16-1"></span>**Skift Indstillinger for Android TV**

- 1 På startskærmen (tryk på  $\bigcirc$ ) skal du bruge **Navigationsknapper** på fjernbetjeningen til at vælge  $\bigstar$  i øverste højre hjørne og derefter trykke på knappen **OK** for at få adgang til flere indstillingsmuligheder.
- 2 Brug **Navigationsknapper** og knappen **OK** til at vælge og ændre indstillinger.

### **Wi-fi-indstillinger**

Gå til *Network & Internet* (Netværk og internet) for at slutte projektoren til et wi-fi-netværk. Indtast bogstaver og tal med det virtuelle pop op-tastatur eller stemmeinput.

### **Indstillinger for Google-konto**

Gå til *Accounts & Sign In* (Konti og login) for at logge ind på eller tilføje en Google-konto.

### **Sprogindstillinger**

Gå til *Device Preferences - Language* (Enhedspræferencer – Sprog) for at vælge sprog til skærmmenuerne.

### **Indstillinger for dato og klokkeslæt**

Gå til *Device Preferences - Date & time* (Enhedspræferencer – Dato og klokkeslæt) for at få adgang til følgende indstillinger.

• Opdatér dato og klokkeslæt automatisk, eller indstil dato, klokkeslæt og tidszone manuelt.

### **Tastaturindstillinger**

Gå til *Device Preferences - Keyboard* (Enhedspræferencer – Tastatur) for at få adgang til flere tastaturindstillinger.

### **Bluetooth-indstillinger**

Gå til *Remotes & Accessories* (Fjernbetjeninger og tilbehør) for at parre projektoren med fjernbetjeningen til projektoren eller et Bluetooth-tastatur/-mus/-gamepad/-højttaler.

### **Indstillinger for apps**

Gå til *Apps* for at få adgang til følgende indstillinger.

- Vis alle installerede apps og systemapps og anvendt lagerplads for hver app.
- Indstil forskellige tilladelser for de installerede apps, f.eks. placering, kontakter, kamera, mikrofon, telefon og SMS.
- Indstil sikkerhed og restriktioner for appinstallation.
- Kontrol af appversion, anvendt lagerplads, cachestørrelse osv.
- Ryd cachen for en app, deaktivér eller fjern en app, vis tilladelserne for en app osv.

### **Skærmindstillinger**

Gå til *TV settings - Display* (TV-indstillinger – Skærm) for at få adgang til følgende indstillinger.

- *• Screen resolution* (Skærmopløsning): Vælg en skærmopløsning, der bedst passer til din video.
- *• Screen position* (Skærmposition): Nedskalér projektionsbilledet.

### **Lydindstillinger**

### **Indbygget højttaler**

Gå til *Device Preferences - Sound* (Enhedspræferencer – Lyd) for at få adgang til følgende indstillinger.

- *• System Sound* (Systemlyd): Tænder og slukker systemlyden.
- *• Surround Sound* (Surround-lyd): Aktivér eller deaktivér surround-lyd. Android TV kan vælge de af projektoren understøttede formater automatisk, eller du kan vælge formaterne manuelt.

### **Lydudgang**

Gå til *TV Settings - Audio Output* (TV-indstillinger – Lydudgang) for at få adgang til indstillingen nedenfor.

*• Dolby DRC Mode* (Tilstanden Dolby DRC): Vælg en DRC-tilstand (komprimering af dynamisk område) for at reducere det dynamiske område i lydoutputtet. Du kan så se film uden konstant at skulle justere lyden igen med fjernbetjeningen.

### <span id="page-17-0"></span>**Vis aktiveringskode til Netflix**

• Gå til *TV settings - Netflix ESN* (TV-indstillinger – ESN til Netflix) for at vise aktiveringskoden til Netflix.

### **Nulstilling til fabriksindstillinger af dongle til Android TV**

- 1 Gå til *Device Preferences About Factory reset* (Enhedspræferencer – Om – Nulstilling til fabriksindstillinger), og vælg *Factory reset* (Nulstilling til fabriksindstillinger).
- 2 Følg anvisningerne på skærmen for at nulstille donglen til Android TV til fabriksindstillingerne.

#### **Meddelelse**

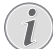

Nulstillingen til fabriksindstillinger sletter alle dine personlige oplysninger og downloadede apps, og handlingen kan ikke fortrydes.

### **Andre systemindstillinger**

Gå til *Device Preferences* (Enhedspræferencer) for at få adgang til følgende indstillinger.

- *About* (Om): Vis oplysninger. Opdatér eller nulstil donglen til Android TV.
- *Storage* (Lager): Kontrollér den samlede lagerplads, brugt lagerplads og tilgængelig lagerplads for det indbyggede lager og flytbart lager.
- *Home Screen* (Startskærm): Tilpas og organisér startskærmen.
- *Google Assistant* (Google Assistent): Vælg den aktive Google-konto, og tilpas Google Assistents adfærd.
- *Chromecast built-in* (Indbygget Chromecast): Vis oplysninger om Chromecast.
- *Screen Saver* (Pauseskærm): Indstil type af pauseskærm og periode før aktivering af pauseskærm eller aktivering af slumretilstand for donglen til Android TV.
- *Location* (Placering): Kontrollér din placeringsstatus, og få vist de seneste anmodninger om placering.
- *Usage and Diagnostics* (Brug og diagnosticering): Vælg, om donglen til Android TV automatisk skal sende oplysninger om diagnosticering til Google.
- *Accessibility* (Tilgængelighed): Konfigurér flere indstillinger for tilgængelighed, herunder undertekster og konvertering af tekst til tale.
- *Reboot* (Genstart): Genstart donglen til Android TV.

## **Skift indstillinger for projektor**

### **Billedindstillinger**

- 1 Tryk på  $\bigotimes$  på fjernbetjeningen til projektoren.
- 2 Vælg en billedindstilling, og tryk derefter på / eller på knappen **OK** for at ændre værdien.
	- *• Picture Mode* (Billedtilstand): Vælg foruddefinerede farveindstillinger for billed- eller videovisning. Vælg *User* (Bruger) for at tilpasse følgende indstillinger:
		- *• Contrast* (Kontrast): Indstil farvekontrast.
		- *• Brightness* (Lysstyrke): Indstil farvelysstyrke.
		- *• Color* (Farve): Indstil farvemætning.
		- *• Sharpness* (Skarphed): Indstil billedskarphed.
	- *• Color Temperature* (Farvetemperatur): Indstil farvetemperatur.
	- *• Aspect Ratio* (Skærmformat): Indstil skærmformat.
	- *• Noise Reduction* (Støjreduktion): Indstil niveau for støjreduktion. Indstillingen er kun tilgængelig, når du afspiller en video eller bruger Android TV.

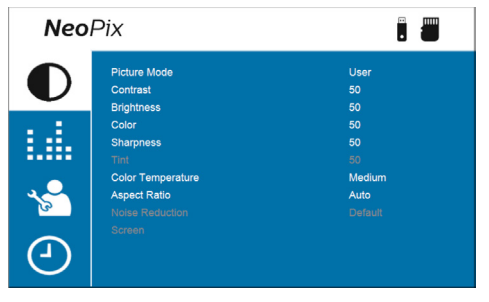

## **Lydindstillinger**

- 1 Tryk på  $\bigstar$  på fjernbetjeningen til projektoren.
- 2 Vælg en lydindstilling, og tryk derefter på / eller på knappen **OK** for at ændre værdien.
	- *• Sound Mode* (Lydtilstand): Vælg foruddefinerede lydindstillinger for din video eller musik. Vælg *User* (Bruger) for at tilpasse følgende indstillinger:
		- *• Treble* (Diskant): Indstil niveau for diskant.
		- *• Bass* (Bas): Indstil niveau for bas.
	- *• Auto Volume* (Automatisk lydstyrke): Aktivér funktionen for at reducere pludselige ændringer i lydstyrken.

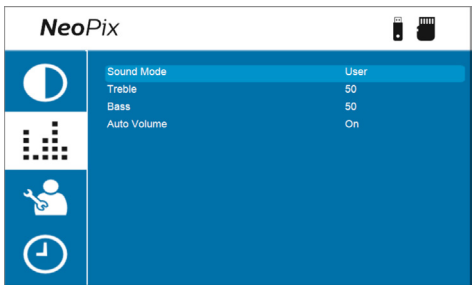

## **Sprogindstillinger**

- 1 Tryk på  $\bigoplus$  på fjernbetjeningen til projektoren.
- 2 Vælg *OSD Language* (Skærmmenusprog), og brug derefter Navigationsknapper på fjernbetjeningen til at vælge det ønskede sprog for skærmmenuen.

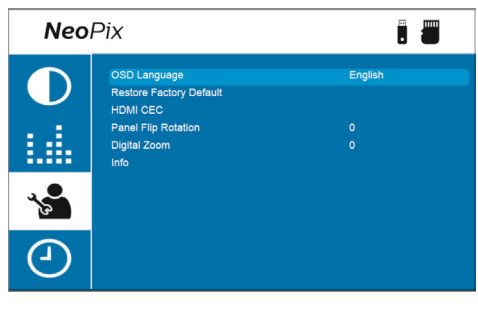

## **Gendan standardindstillinger**

- 1 Tryk på  $\bigotimes$  på fjernbetjeningen til projektoren.
- 2 Vælg *Restore Factory Default* (Gendan standardindstillinger), og tryk derefter på knappen **OK**.
- 3 Tryk på for at gendanne projektoren til standardindstillingerne. Projektoren slukkes efter gendannelsen.

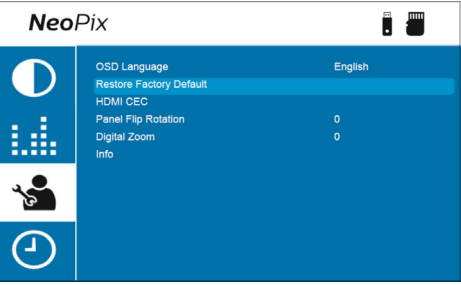

## **Rotér/spejlvend projektorskærm**

- 1 Tryk på  $\bigcirc$  på fjernbetjeningen til projektoren.
- 2 Vælg *Panel Flip Rotation* (Spejldrejning af panel), og tryk derefter på </a> knappen **OK** for at rotere eller spejlvende projektorskærmen.

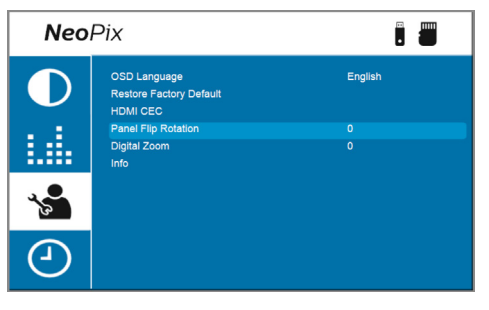

### <span id="page-19-0"></span>**Indstil autosluktimer**

Indstil periode for automatisk slukning af projektoren. Standardværdien er **Off** (Fra).

- 1 Tryk på  $\ddot{\mathbf{\Delta}}$  på fiernbetieningen til projektoren.
- 2 Vælg *Sleep Timer* (Autosluktimer), og tryk derefter på / eller på knappen **OK** for at vælge en periode (i minutter).

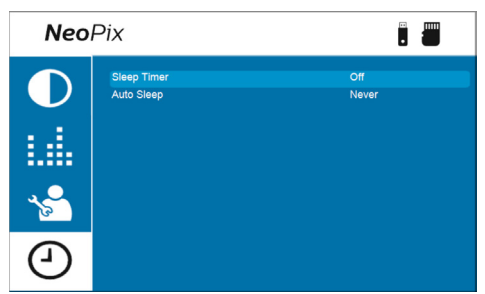

## **Indstil autosluk**

Vælg en periode for automatisk slukning af projektoren efter den valgte periode uden aktivitet. Standardværdien er **Never** (Aldrig).

- 1 Tryk på  $\bigstar$  på fjernbetjeningen til projektoren.
- 2 Vælg *Auto Sleep* (Autosluk), og tryk derefter på / eller på knappen **OK** for at vælge en periode (i timer).

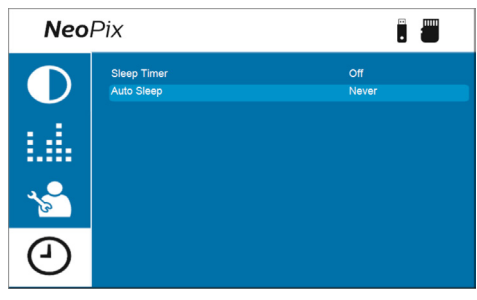

## **8 Vedligeholdelse**

## <span id="page-19-1"></span>**Rengøring**

### **FARE!**

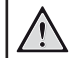

**Følg disse anvisninger ved rengøring af projektoren**:

Brug en blød, fnugfri klud. Brug aldrig flydende eller let antændelige rengøringsmidler (sprayer, slibende stoffer, poleringsmidler, sprit osv.). Du må ikke lade fugt trænge ind i projektoren. Sprøjt ikke rengøringsvæsker på projektoren.

Aftør overfladerne forsigtigt. Vær forsigtig, så du ikke ridser overfladerne.

### **Rengøring af linsen**

Brug en blød børste eller papir til rengøring af linse til at rengøre linsen på projektoren.

### **FARE!**

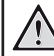

**Brug ikke nogen flydende rengøringsmidler!**

Brug ikke nogen flydende rengøringsmidler til at rengøre linsen for at undgå at beskadige beskyttelsesfilmen på linsen.

## <span id="page-19-2"></span>**Opdatér software**

Du kan finde den seneste software til projektoren på [www.philips.com/support](http://www.philips.com/support) og få de bedste funktioner og support til projektoren.

Inden du opdaterer projektorens software, skal du kontrollere den aktuelle softwareversion:

Tryk på  $\bigstar$  på fjernbetjeningen til projektoren, og vælg derefter *Info.*

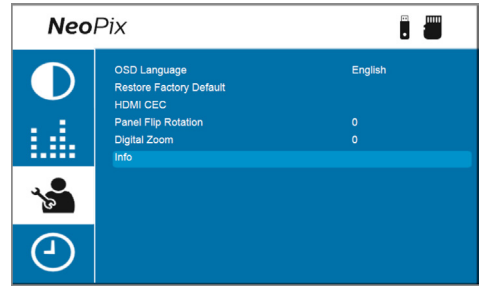

#### **FORSIGTIG!**

Sluk ikke projektoren, og fjern ikke USB-flashdrevet under softwareopdateringen.

### **Opdatér software via USB**

- 1 Kontrollér den seneste softwareversion på [www.philips.com/support.](http://www.philips.com/support) Find dit produkt (modelnummer: NPX646), og find 'Software og drivere'.
- 2 Download installationsfilen til softwaren til et USB-flashdrev. Pak filen ud, og gem den i rodmappen på USB-flashdrevet.
- 3 Sluk projektoren, og slut USB-flashdrevet til projektoren.
- 4 Tænd projektoren. Opdateringen af software starter automatisk. Lysdioden på projektoren blinker under opdateringen.
- 5 Vent ca. 15 sekunder, indtil opdateringen er afsluttet. Projektoren slukker automatisk efter opdateringen.
- 6 Kobl USB-flashdrevet fra projektoren.

## <span id="page-21-0"></span>**9 Fejlfinding**

### **Sluk og tænd enheden**

Prøv disse trin, hvis der opstår et problem, som du ikke kan løse ved hjælp af anvisningerne i vejledningen.

- 1 Tryk to gange på (<sup>I</sup>) for at slukke projektoren.
- 2 Vent mindst ti sekunder.
- 3 Tryk én gang på  $\bigcirc$  for at tænde projektoren.
- 4 Kontakt vores tekniske servicecenter eller din forhandler, hvis problemet bliver ved.

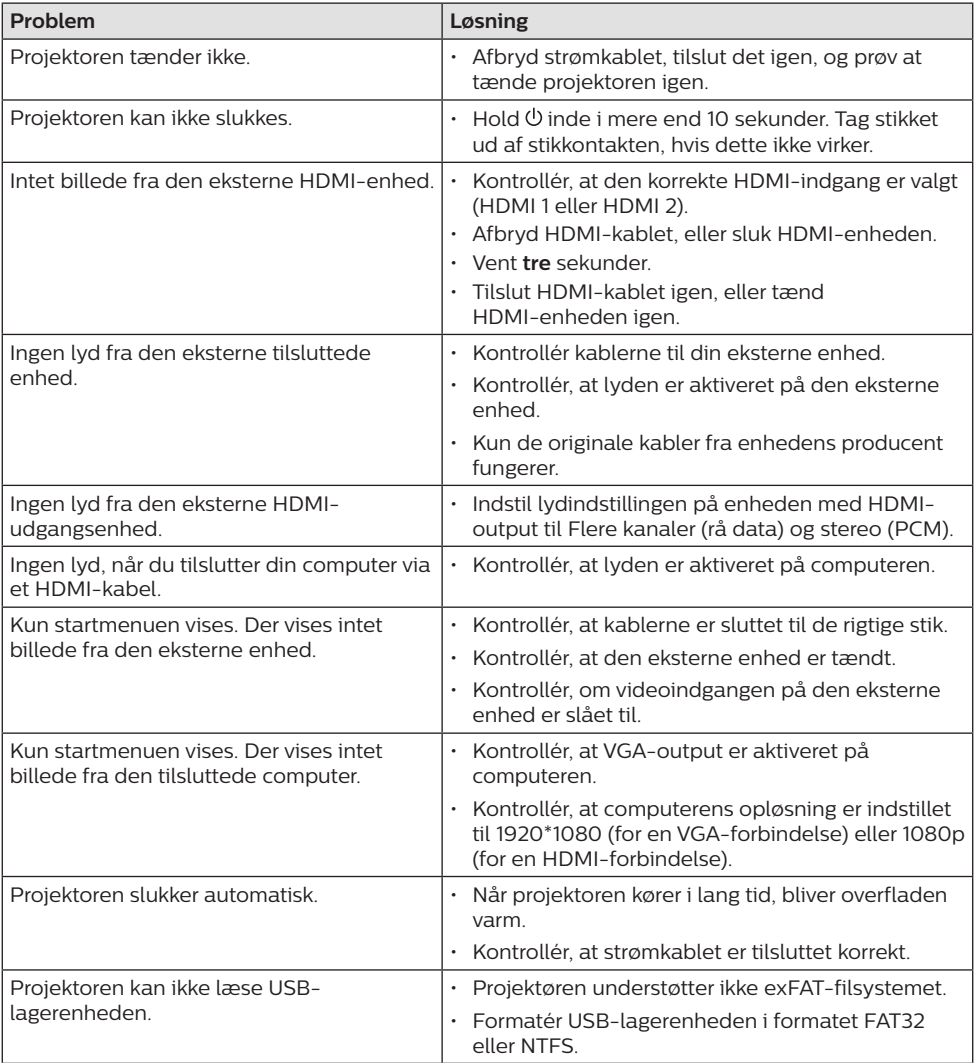

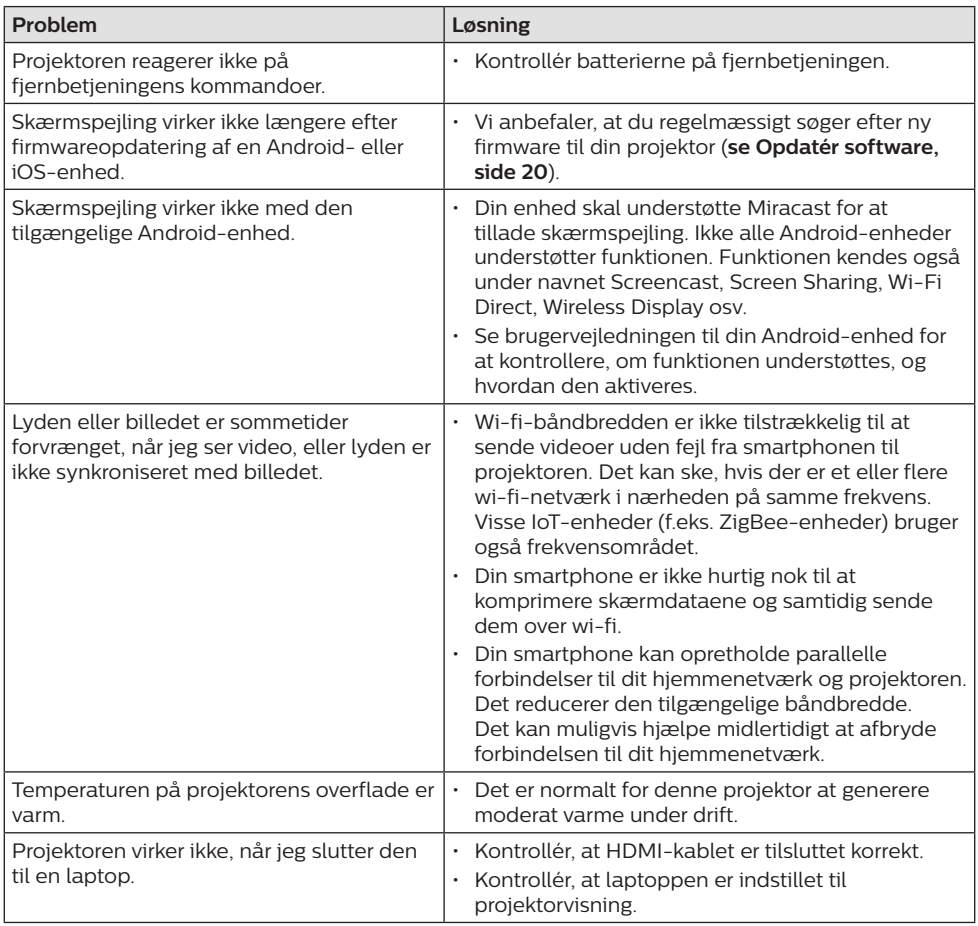

## <span id="page-23-0"></span>**10 Bilag**

## <span id="page-23-1"></span>**Tekniske oplysninger**

### **Teknologi/optik**

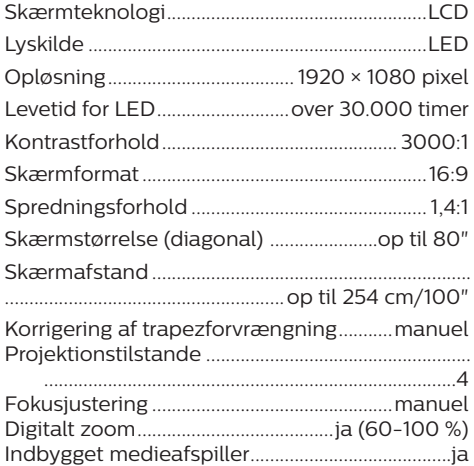

### **Lyd**

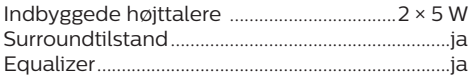

### **Tilslutning**

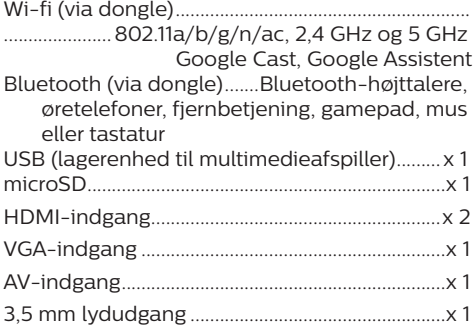

### **Strømkilde**

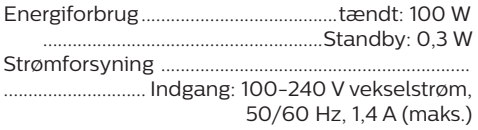

............. Udgang: 24,0 V jævnstrøm, 3,0 A, 72,0 W

### **Ekstern dongle**

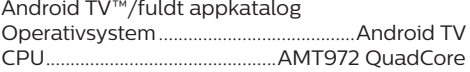

### **Indbygget medieafspiller**

Tusindvis af codecs understøttet via indbygget VLC-afspiller

### **Mål og vægt**

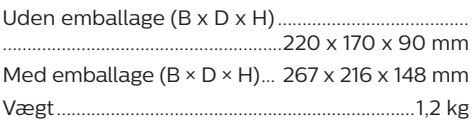

### **Temperaturkrav**

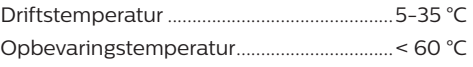

### **Kassens indhold**

- 1. NeoPix Ultra One<sup>+</sup>-projektor
- 2. Dongle til Android TV (NeoViu D1)
- 3. Fjernbetjening til projektor
- 4. Fjernbetjening til Android TV
- 5. Strømforsyning
- 6. Strømkabler (EU, Storbritannien, USA, Schweiz)
- 7. HDMI-kabel til tilslutning af dongle
- 8. Micro USB-kabel til tilslutning af dongle
- 9. HDMI-kabel til tilslutning af afspilningsenhed
- 10. Objektivdæksel
- 11. AAA-batterier til fjernbetjeninger
- 12. Startvejledning
- 13. Garantibevis

### **Model**

NPX646/INT EAN: 7640186961707 UPC: 667619992791

## <span id="page-24-0"></span>**CE-erklæring**

- Produktet må kun sluttes til et USB-stik, version USB 2.0 eller højere.
- Adapteren skal installeres tæt på udstyret og være let tilgængelig.
- Driftstemperaturen for EUT kan ikke overstige 35 °C og må ikke være lavere end 5 °C.
- Stikket anses som en særskilt enhed fra adapteren.
- UNII-båndet på 5150-5250 MHz er kun til indendørs brug.
- Enheden overholder specifikationerne for radiofrekvenser, når enheden bruges 20 cm fra kroppen.

Screeneo Innovation SA erklærer hermed, at produktet er i overensstemmelse med væsentlige krav og andre relevante bestemmelser i EU-direktiv 2014/53/EU.

Overensstemmelseserklæringen kan læses på følgende websted: www.philips.com.

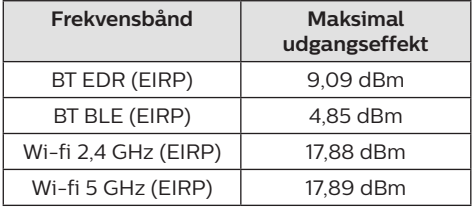

## **FCC-erklæring**

### **15.19 Krav til mærkning.**

Enheden overholder del 15 i FCC-reglerne. Anvendelse sker under iagttagelse af følgende to betingelser: (1) Enheden må ikke forårsage skadelig interferens, og (2) enheden skal acceptere eventuel modtaget interferens, inkl. interferens, der kan forårsage uønsket drift.

### **15.21 Oplysninger til brugeren.**

Alle ændringer, der ikke udtrykkeligt er blevet godkendt af den part, der er ansvarlig for overensstemmelse, kan annullere brugerens beføjelse til at betjene udstyret.

### **15.105 Oplysninger til brugeren.**

Udstyret er afprøvet og overholder grænserne for digitale enheder i klasse B i henhold til del 15 i FCC-reglerne. Disse grænser er designet til at give tilstrækkelig beskyttelse mod skadelig interferens i en boliginstallation. Udstyret genererer, bruger og kan udstråle radiofrekvensenergi, og hvis det ikke installeres og anvendes i overensstemmelse med anvisningerne, kan det forårsage skadelig interferens for radiokommunikation. Der er dog ingen garanti for, at denne interferens ikke vil forekomme i en bestemt installation. Hvis dette udstyr forårsager skadelig interferens i radioeller tv-modtagelse, som kan konstateres ved at tænde og slukke for udstyret, opfordres brugeren til at forsøge at udbedre forholdene gennem en eller flere af følgende foranstaltninger:

- Justér eller flyt modtagerantennen.
- Forøg afstanden mellem udstyret og modtageren.
- Slut udstyret til en stikkontakt på et andet kredsløb end det, som modtageren er tilsluttet.
- Rådspørg forhandleren eller en erfaren radio/TV-tekniker.

Sikkerhedsafstanden mellem brugeren og antennen skal være mindst 20 cm under drift. Sikkerhedsafstanden sikrer, at afstanden fra en korrekt opsat, eksternt monteret antenne er tilstrækkelig til at overholde kravene til eksponering for radiofrekvensstråling.

FCC-id: 2ASRT-NPX646/INT

## **Canadas lovgivningsmæssige overensstemmelse**

Enheden overholder standarden Industry Canada CAN ICES-3 (B)/NMB-3(B)

### **Erklæring om RSS-Gen og RSS-247:**

Denne enhed overholder Industry Canada RSS-standarder.

Anvendelse sker under iagttagelse af følgende to betingelser:

- 1 Enheden må ikke forårsage interferens, og
- 2 Enheden skal acceptere al interferens, inkl. interferens, der kan give anledning til uønsket drift af enheden.

### <span id="page-25-0"></span>**Erklæring om eksponering for**

**radiofrekvensstråling:** Enheden overholder fritagelsen fra de rutinemæssige evalueringsgrænser i afsnit 2.5 i RSS102, og brugerne kan få canadiske oplysninger om eksponering for radiofrekvenser og overensstemmelse.

Enheden skal installeres og betjenes med en minimumsafstand på 20 cm mellem enheden og kroppen.

## **Øvrige meddelelser**

Miljøbeskyttelse som en del af en bæredygtig udviklingsplan er et vigtigt spørgsmål hos Screeneo Innovation SA. Screeneo Innovation SA er interesseret i at betjene systemer, der respekterer miljøet, og som følge deraf har den besluttet at integrere miljøpræstationer i disse produktets livscyklus, fra fremstilling til ibrugtagning, brug og bortskaffelse.

**Batterier:** Hvis dit produkt indeholder batterier, skal sidstnævnte bortskaffes ved et passende indleveringssted.

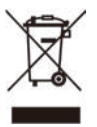

**Produkt:** Symbolet med affaldsspand med kryds over betyder, at produktet er elektrisk og elektronisk udstyr. I denne henseende skal du ifølge de europæiske bestemmelser bortskaffe det selektivt:

- På salgssteder i tilfælde af, at du køber et lignende udstyr.
- På indleveringssteder, der stilles til rådighed for dig lokalt (afleveringscenter, affaldssortering osv.).

På denne måde kan du deltage i genbrugen og opgraderingen af affald af elektrisk og elektronisk udstyr, som kan have indvirkning på miljøet og menneskers sundhed.

Emballage af papir og pap kan bortskaffes som genanvendeligt papir. Plastikemballagen skal genbruges eller bortskaffes som ikkegenanvendeligt affald afhængigt af kravene i dit land.

**Varemærker:** De nævnte referencer i denne vejledning er varemærker tilhørende deres respektive virksomheder. Du må ikke antyde, at disse dedikerede teknologier er frie varemærker, selvom varemærketegnene ® og ™ ikke er til stede. Bemærk: Andre produktnavne, der nævnes heri, anvendes udelukkende til identifikationsformål og kan være varemærker tilhørende deres respektive ejere. Screeneo Innovation SA frasiger sig alle rettigheder til disse mærker.

Hverken køberen af dette produkt eller tredjeparter kan holde Screeneo Innovation SA eller associerede selskaber ansvarlige for skader, tab, omkostninger eller udgifter, som køberen eller tredjeparter har pådraget sig som følge af uheld, forkert brug eller misbrug af dette produkt eller uautoriserede modifikationer, reparationer eller ændringer af dette produkt, eller hvis Screeneo Innovation SA's retningslinjer for betjening og vedligeholdelse ikke er fulgt nøje.

Screeneo Innovation SA kan ikke holdes ansvarlig for skader eller problemer, der måtte opstå som følge af brug af andet ekstraudstyr eller andre forbrugsvarer end dem, som er angivet som originale Screeneo Innovation SA/PHILIPS-produkter eller produkter, der er godkendt af Screeneo Innovation SA/PHILIPS.

Screeneo Innovation SA kan ikke holdes ansvarlig for eventuelle skader, der måtte opstå som følge af elektromagnetisk interferens, som stammer fra brug af andre interfacekabler end dem, som er angivet som Screeneo Innovation SA/PHILIPS-produkter.

Alle rettigheder forbeholdes. Ingen dele af denne publikation må gengives, opbevares i et søgesystem eller overføres i nogen form eller på nogen måde, hverken elektronisk, mekanisk, ved fotokopiering, optagelse eller på anden måde uden forudgående skriftlig tilladelse fra Screeneo Innovation SA. Oplysningerne heri er kun udarbejdet til brug sammen med dette produkt. Screeneo Innovation SA. er ikke ansvarlig for enhver brug af disse oplysninger på andre enheder.

Denne brugervejledning er et dokument, der ikke udgør en kontrakt.

Der tages forbehold for fejl, trykfejl og ændringer. Copyright © 2022 Screeneo Innovation SA.

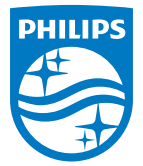

#### **Screeneo Innovation SA**

Route de Lully 5c - 1131 Tolochenaz - Switzerland

Philips and the Philips Shield Emblem are registered trademarks of Koninklijke Philips N.V. used under license. Screeneo Innovation SA is the warrantor in relation to the product with which this booklet was packaged.

> **NeoPix Ultra One<sup>+</sup> DA**

2022 © Screeneo Innovation SA. All rights reserved.